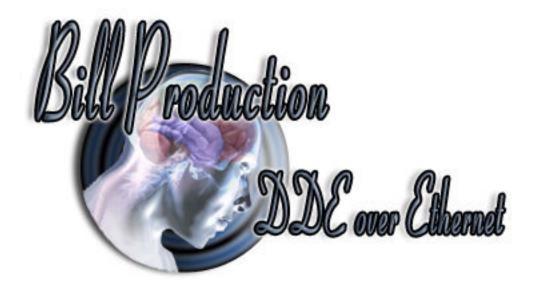

## **Bill DDE Excel over Ethernet Version 1.0P and more**

Documentation: 14/08/2016

| Bill DDE Excel (plugin) Version: 1.0P |                                                             |                        |                                 |
|---------------------------------------|-------------------------------------------------------------|------------------------|---------------------------------|
| Password 200                          | Bill Production & Sof                                       | wares                  | Minimze to<br>Tray Icon         |
| CONNECT                               | - DDE Connection status:                                    | CONNECT                |                                 |
| IP: 10.1.52.225                       | Excel file path: C:\BillProduction                          |                        | Carl Test DDE                   |
| Port: 20296 Reset                     | Excel file name: MyDocument.xls<br>Excel sheet name: Sheet1 |                        | DDE                             |
| Programmer: Steve                     | Select your Excel Language                                  | Deutch C German C Oth  | er 🛛 🗖 Sent no data             |
|                                       | Excel Limit Position                                        | Excel current Position | Optional                        |
|                                       | Excel Row: 1 to 65536                                       | Row: 4 Reset           | 🔽 Date 🔽 Time                   |
|                                       | Excel Column: 1                                             | Reset on connect       | Run macro:<br>MyMacro           |
|                                       |                                                             | Close Save Config      | uration Minimze to<br>Tray Icon |

Our Internet site: <u>http://www.billproduction.com/</u>

Email: info@BillProduction.com

### SOFTWARE DESCRIPTION

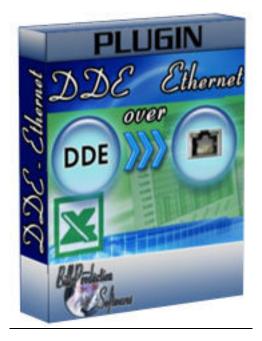

This free resident plugin software, create a real-time connection between Bill Redirect Software and your Microsoft Excel. With this solution, you can connect a peripheral and receive/send data directly in your Microsoft Excel.

Supported Operating Systems: Windows 98, Me, 2000, 3000, XP, NT4, Vista, Windows 7, Windows 8

Simply the best Excel DDE VBA software available !

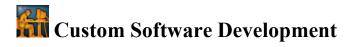

To request a feature, a Customize option or any kind of Software: Contact by email: <u>info@billproduction.com</u>

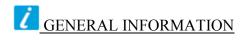

### \* This free plugin work with Bill Redirect version 3.0A and more.

To configure this software you have to enter in the field password <u>www.billproduction.com</u> In Bill Redirect software configuration options you have the possibility to change this password for what you want.

> To use some Plugin Excel, you must start some instance of the software. Use this syntax: **BillDDEOverEthernet.exe** /**#INSTANCE\_NAME**#

 Example: Create a Shortcut instance Scanner\_001

 - Create a shortcut on your desktop to start Bill Redirect software Shortcut properties:

 - In the first field (Target) enter:

 If your Windows is 64 bits :

 "C:\Program Files (x86)\BillProduction\Bill DDE over Ethernet\BillDDEOverEthernet.exe " /#Scanner\_001#

 If your Windows is 32 bits :

 "C:\Program Files\BillProduction\Bill Redirect Serial COM Port to Keyboard Buffer\Bill\_Redirect\_Serial\_to\_KB.exe" /#Scanner\_001#

 - Start our software with this shortcut

| Example: Create a Shortcut instance Scanner_002<br>- Create a shortcut on your desktop to start Bill Redirect software<br>Shortcut properties:<br>- In the first field (Target) enter: |
|----------------------------------------------------------------------------------------------------|
| If your Windows is 64 bits :<br>"C:\Program Files (x86)\BillProduction\Bill DDE over Ethernet\BillDDEOverEthernet.exe " /#Scanner 002#                                                 |
| If your Windows is 32 bits :<br>"C:\Program Files\BillProduction\Bill Redirect Serial COM Port to Keyboard Buffer\Bill_Redirect_Serial_to_KB.exe" /#Scanner_002#                       |
| - Start our software with this shortcut                                                                                                    |

\* Each instance can have a different configuration!

\* Warning: don't forget the space here:

al\_to\_KB.exe", /#Scanner\_00

\* Warning: create your shortcut from the <u>Bill\_Redirect\_Serial\_to\_KB.exe</u> and not from the existing shortcut ... otherwise you'll have a shortcut with destination as another shortcut!

\* Don't forget to push the Save Configuration button to save your current setting.

## SOFTWARE DESCRIPTION

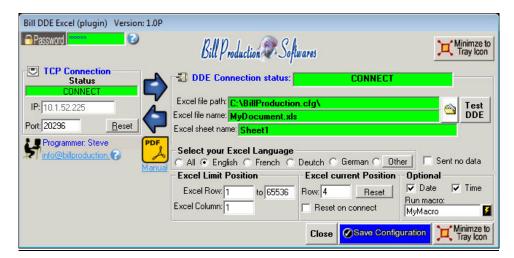

#### The TCP Connection Status:

<u>CONNECT</u>, The connection is establish with Bill Redirect software. <u>RESET</u>, Reset the TCP connection. <u>ERROR</u>, Can't establish the connection. *You can see the error if you place your mouse cursor to the status field*. LISTEN, The TCP port wait until the software Bill Redirect open the connection.

#### The IP:

In this field you can see the IP address of your computer.

#### The Port:

In this field enter the TCP PORT.

#### The button Reset:

Click on this button to reset the TCP communication.

#### The DDE Connection status:

<u>CONNECT</u>, The DDE connection is establish. <u>Path Error</u>, The "Excel file path" does not exist. <u>File Name Error</u>, The "Excel file name" does not exist. <u>Sheet Name Error</u>, Excel is not open or the "Excel sheet name" does not exist.

#### The Excel file path:

In this field enter the directory where your Excel file is. \*If the back color field is GREEN, it's because this directory exist.

#### The Excel file name:

In this field enter the file name of your Excel file (.XLS file). \*If the back color field is GREEN, it's because this directory exist.

#### The Sheet name:

In this field enter the name of your Excel Sheet.

\*Usually the name is: Sheet1 or in French Feuil1

\*If the back color field is GREEN, it's because this directory exist and Excel is open.

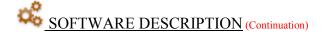

| DDE Connection status | S: CONNECT                                                                                                    |                                                                                                    |
|-----------------------|----------------------------------------------------------------------------------------------------|----------------------------------------------------------------------------------------------------|
|                       |                                                                                                    | Test                                                                                                    |
|                       | xls                                                                                                    | DDE                                                                                                    |
|                       |                                                                                                    | er 📔 🗔 Sent no data                                                                                                    |
| Excel Limit Position  | Excel current Position                                                                                                    | Optional                                                                                                    |
| Excel Row: 1 to 65536 | 6 Row: 4 Reset                                                                                                    | I Date I Time                                                                                                    |
| Excel Column: 1       | Reset on connect                                                                                                    | Run macro:<br>MyMacro                                                                                                    |
|                       | Excel file name: MyDocument.<br>Excel sheet name: Sheet1<br>Select your Excel Languag<br>All © English © French<br>Excel Limit Position | Select your Excel Language         All • English • French • Deutch • German • Oth         Excel Limit Position         Excel Row: 1         to 65536         Row: 4 |

#### The button Test DDE:

Use this button to test the communication between this software and your Excel

#### The Excel Limit Position:

Use this section to specified where the information are sent in your Excel:

- Excel Row: First row where the data is sent.

- to: The Last row where the data is sent.
- Excel Column: The column where the data are sent.

\* When the data reached the last row, it return to the first line.

#### The Excel current Position:

You can see in this section where the next data will be sent

\* You can change or reset this position.

#### The Optional:

Date: Activate this option to send the Date Stamp to Excel. Time: Activate this option to send the Time Stamp to Excel.

#### The button Close:

To close this software.

#### The option Reset on connect:

Enable this option to automatically reset Excel row position when the connection is establish with the Excel sheet.

#### The option Run macro:

In this field enter your VBA macro name. The software call your macro after each data reception. \* *Use the "lightning" button at right to test your macro.* 

#### The option Sent no data:

Enable this option only for special configuration.

# configuration

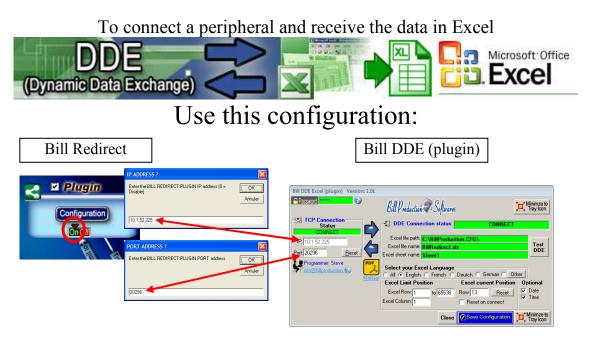

## Use this configuration if you run Bill Redirect on a computer and the Excel Plugin on another computer:

- Section KEYBOARD BUFFER: Set the switch to: OFF
- Section "Plugin" set the switch to: On
- Section "Plugin" click on the button "Configuration"
- At question #1 IP enter the IP address that you can see in the software "Bill DDE (plugin)"
- At question #2 Port enter the same port number that you use in the software "Bill DDE (plugin)"

#### Use this configuration if you run Bill Redirect and the Excel Plugin on the same computer:

- Section KEYBOARD BUFFER: Set the switch to: OFF
- Section "Plugin" set the switch to: On
- Section "Plugin" click on the button "Configuration"
- At question #1 IP enter: 127.0.0.1
- At question #2 Port enter the same port number that you use in the software "Bill DDE (plugin)"

#### **Microsoft Excel configuration:**

- Open Microsoft Excel software.
- Save the default Excel document to a directory. \*Example: C:\BillProduction.CFG\BillRedirect.xls

#### Bill DDE (plugin) configuration:

- Excel file path: Enter the directory where your Excel file is.
- Excel file name: Enter the Excel file name document.
- Excel sheet name: Enter the Excel sheet name.
- Click the button: Test DDE, to test the communication with your Excel
- \* You can use Bill Redirect and the plugin on the same computer.
- \* You can use Bill Redirect on a computer and the plugin on another computer.
- \* Don't forget to push the Save Configuration button to save your current setting.

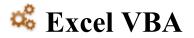

To send data command from Excel to Bill Redirect peripheral use this VBA source in your Excel:

ChannelNumber = DDEInitiate("BPEXCEL", "BPEXCEL") DDEExecute ChannelNumber, "{TX\_SERIAL[Hello Word !{ASCII:13}]}" DDETerminate ChannelNumber '\*\* Replace the command {TX\_SERIAL[Hello Word !{ASCII:13}]} by the command you want

Use the manual to see all the commands available: <u>http://www.billproduction.com/Bill\_Redirect\_Manual.pdf</u>

# state and the second state with the second state of the second state of the second sta

|                                             | 7                            | To add a rule in Bill Redirect                                                                                                    |  |
|---------------------------------------------|------------------------------|----------------------------------------------------------------------------------------------------|--|
| If your de                                  | evices send many data sep    | Data Filtering Configuration<br>sufix:<br>earch and Replace by remove<br>Search<br>Replace by remove<br>NEKMINE / EDIC ADD #ADD<br>REMOVE<br>OK<br>Click on button: ADD<br>arated by a character. To receive data in Excel in different columns.<br>sharacter that separates the data is a comma |  |
|                                             | Enter in field <b>Search</b> | Enter in field <b>Replace by</b>                                                                                                    |  |
|                                             | ,                            | {ASCII:9}                                                                                                    |  |
| Example: If the<br>Enter in field<br>Search | first data is at position    | nt position in the string. To receive data in Excel in different columns<br>1 to 9 the second at position 10 to 13 and the third at position 14 to 22<br>Enter in field <b>Replace by</b><br>}{ASCII:9}{STRING_MID[RX_DATA,10,4]}{ASCII:9}{STRING_MID[RX_DATA,14,9]}                             |  |

Use the manual to see all the commands available: <u>http://www.billproduction.com/Bill\_Redirect\_Manual.pdf</u>

## For more documentation visit:

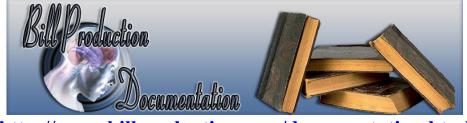

http://www.billproduction.com/documentation.html

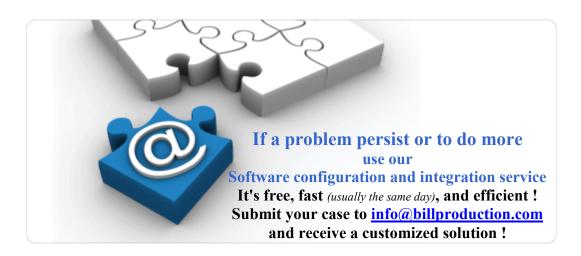

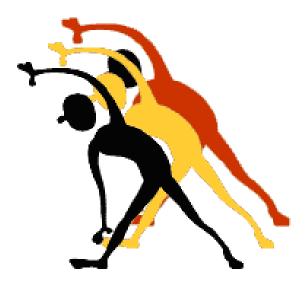

For more flexibility/options or an installation package build for your company: <u>info@BillProduction.com</u>